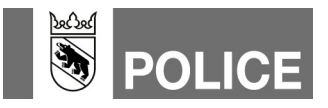

## Pager-Gruppenruf als Teilnehmer erfassen in WinFAP Mutationsanleitung für Feuerwehren (MUF)

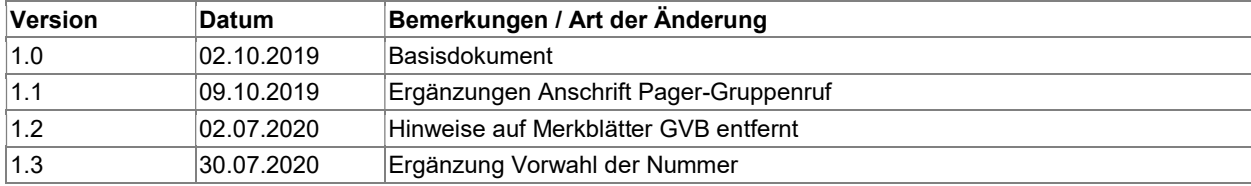

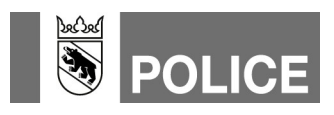

## Pager-Gruppenruf als neuen Teilnehmer erfassen in WinFAP

- 1. In WinFAP das Hauptmodul «Organisation» anwählen.
- 2. Das Register «Alarmsystem» öffnen.
- 3. Das Alarmsystem mittels Klick auf das Glocken-Symbol, Pfeil-Zeigerichtung links, aktualisieren. Die Daten werden nun von der Alarm-Einsatzzentrale geladen.
- 4. Nach erfolgreicher Aktualisierung des Alarmsystems die Statusmeldung mittels Klick auf «OK» wegklicken.

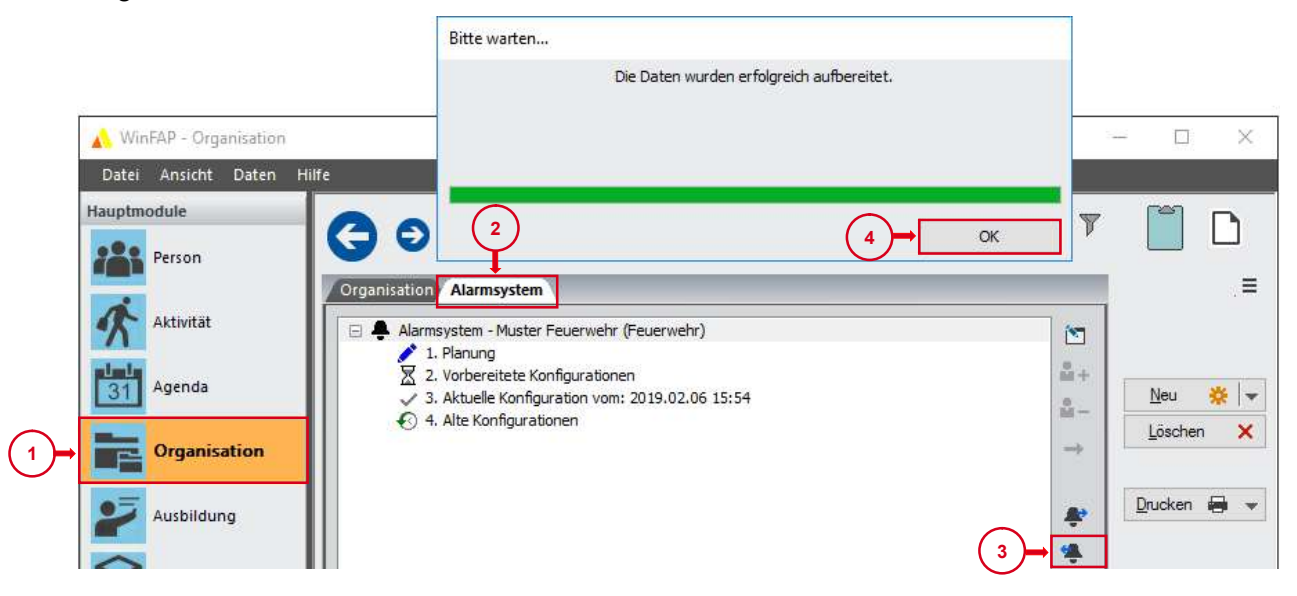

- 5. Ins Hauptmodul «Person» wechseln.
- 6. Klick auf «Neu».
- 7. Dem Teilnehmer Name und Vorname zuweisen:

Der Name setzt sich immer aus den Bausteinen: (Pager-Gruppenruf) (Name der Feuerwehr) und (FW) zusammen.

Der Vorname beinhaltet die Pager-Rufnummer mit Vorwahl 074 (10-stellige Nr.) mit Leerschlägen dazwischen (Format 074 XXX XX XX) und wenn gewünscht die Bezeichnung der Pager-Rufnummer in Klammer (individuell).

Beispiel:

Name Pager-Gruppenruf Muster FW Vorname 074 999 99 99 (Kommando)

8. Speichern.

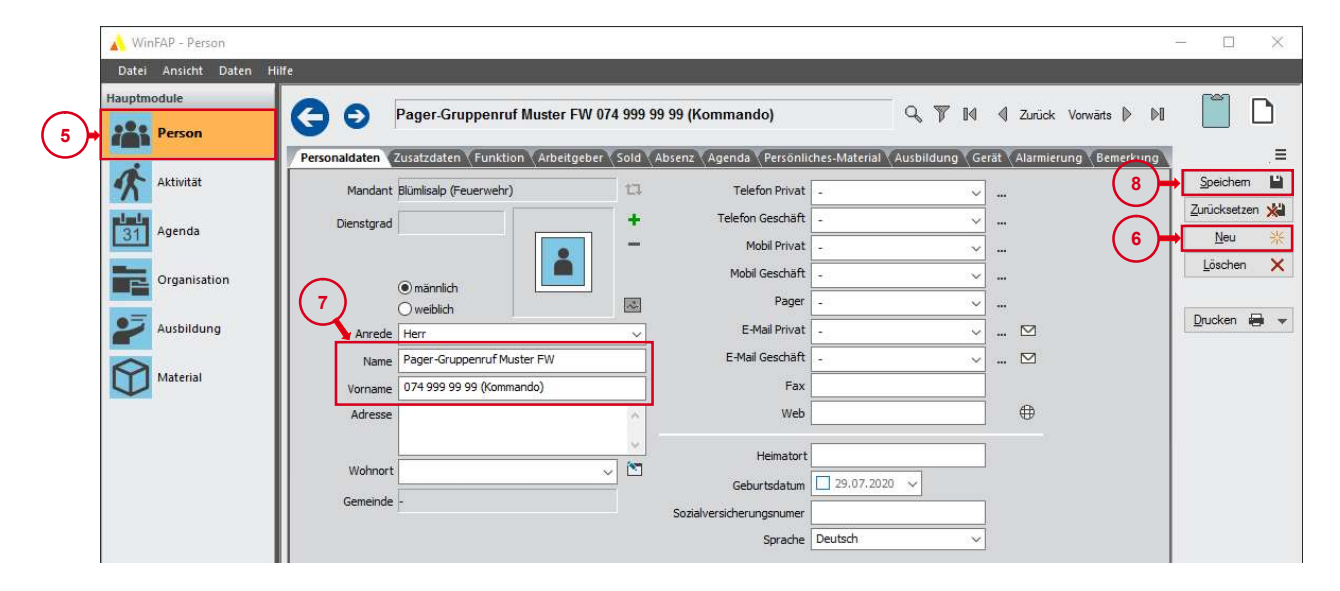

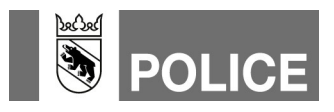

- 9. Zu Register «Zusatzdaten» wechseln.
- 10. Bei «Eintritt» das Häkchen entfernen. Sonst wird dieser technische Teilnehmer als aktiver AdF gezählt. Das Entfernen des Häkchens hat keinen Einfluss auf die Alarmierung.
- 11. Speichern.

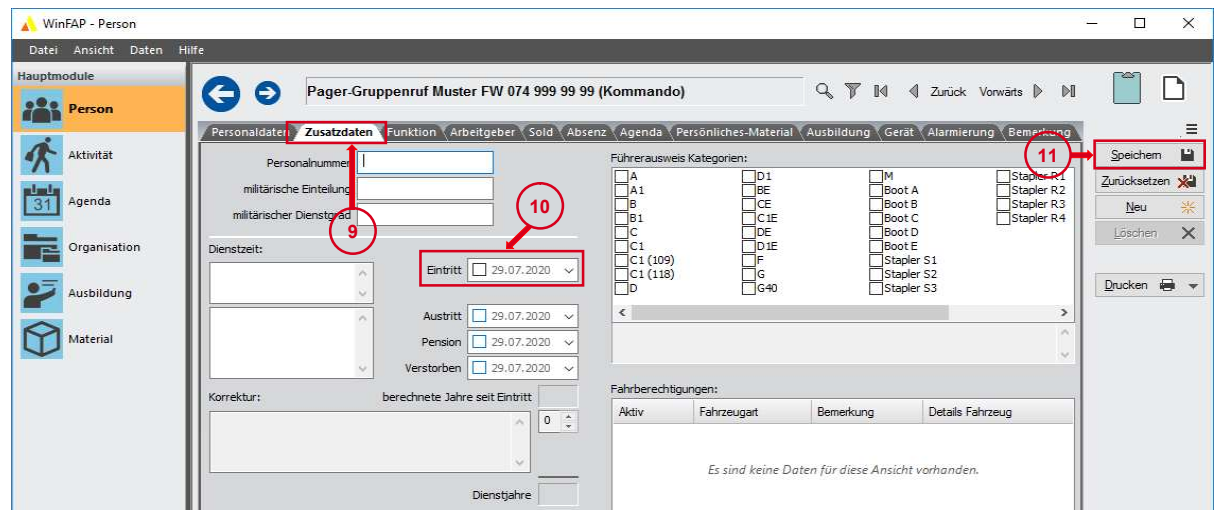

- 12. Ins Register «Gerät» wechseln.
- 13. Neues Gerät erfassen, dazu Pager auswählen.

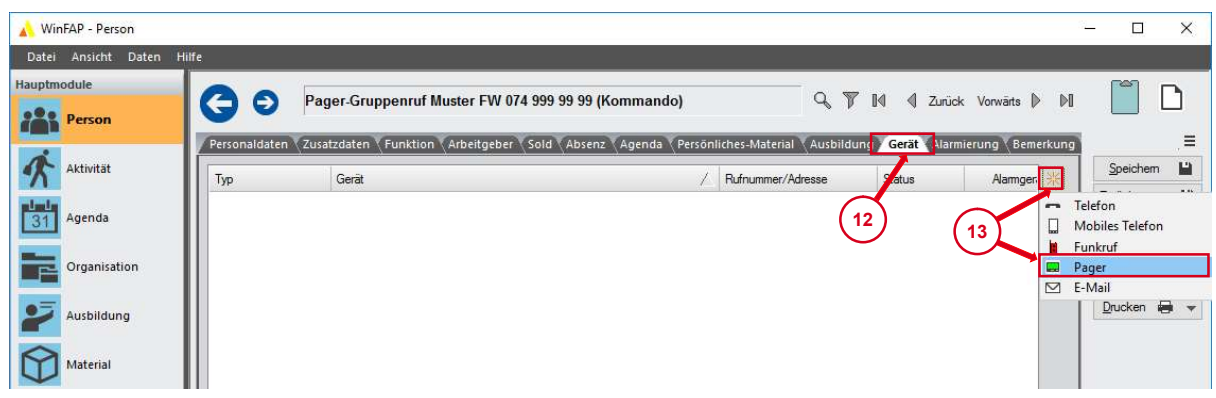

14. Durch klicken das Gerät öffnen.

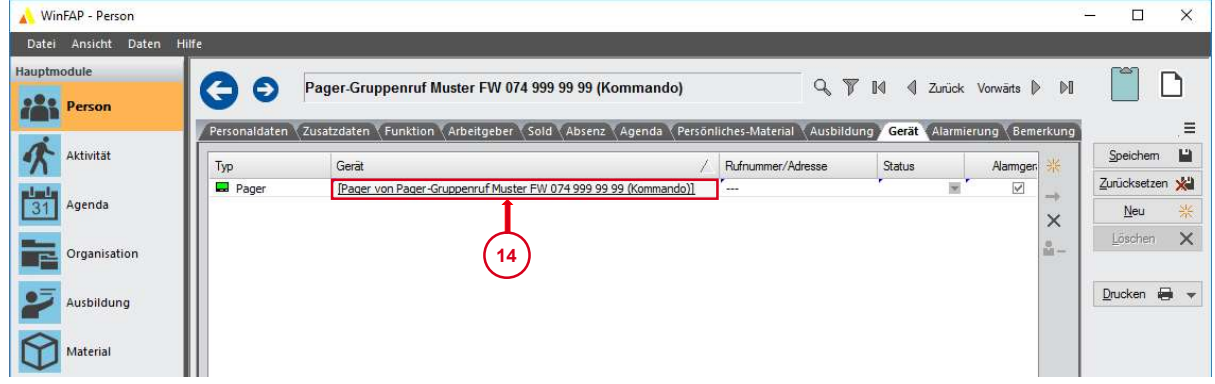

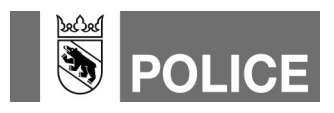

- 15. Die Pager-Rufnummer mit Vorwahl 074 (10-stellige Nr.) mit Leerschlägen dazwischen (Beispiel 074 999 99 99) erfassen.
- 16. Überprüfen ob das Häkchen «Alarmgerät» gesetzt ist.
- 17. Speichern.

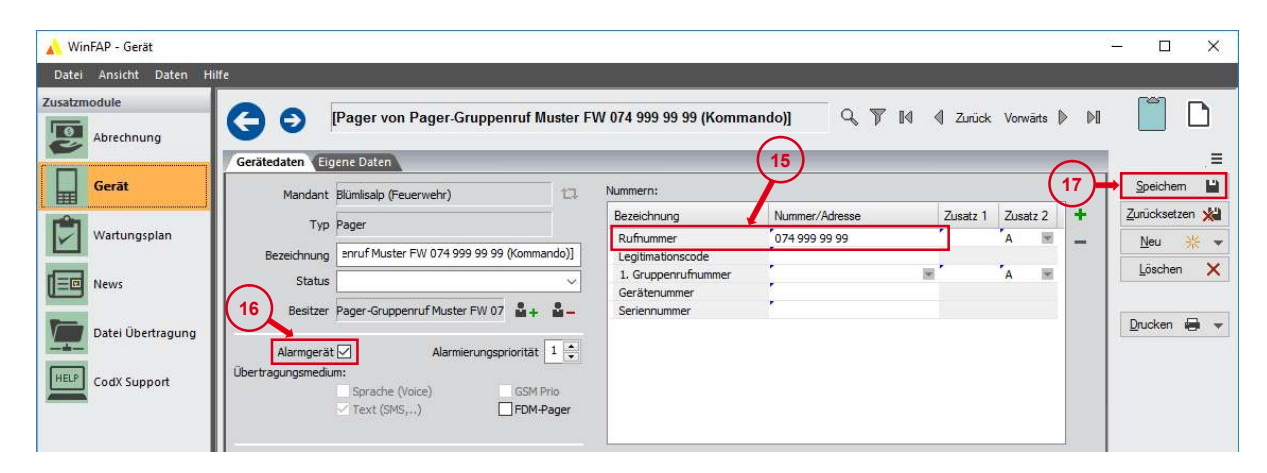

18. Mittels Klick auf den Pfeil nach links oder das blaue Viereck wieder zu den Hauptmodulen wechseln.

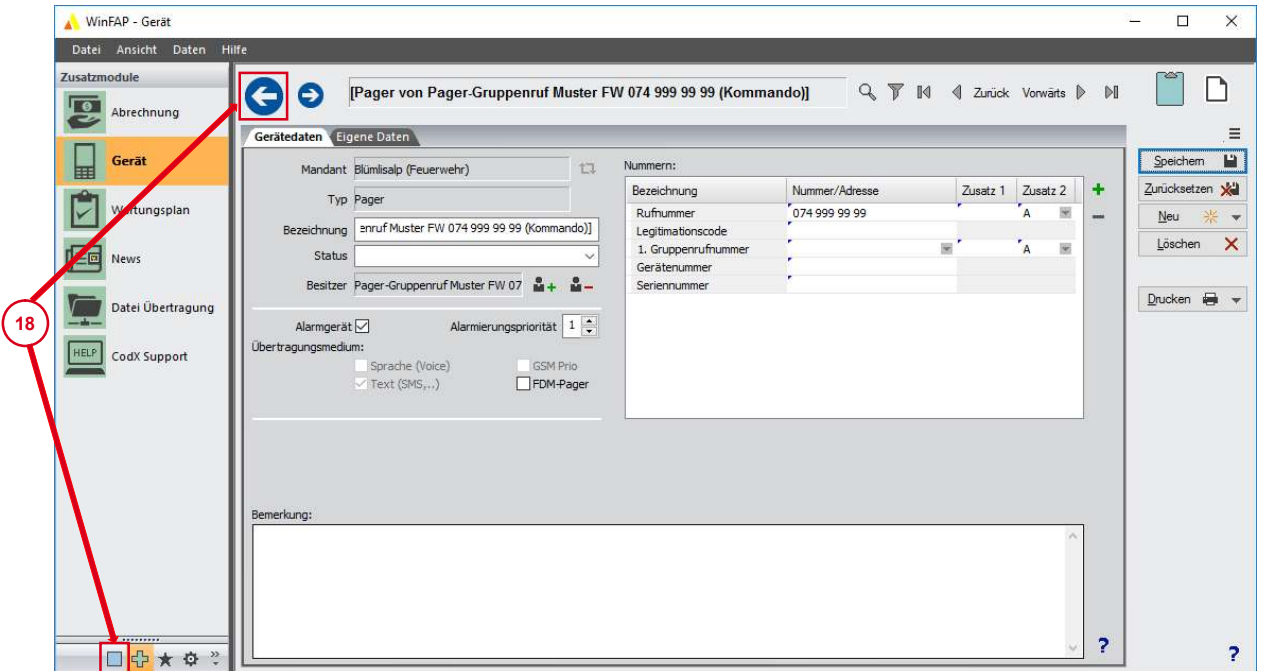

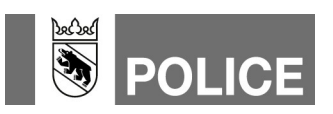

- 19. Das Hauptmodul «Person» anwählen.
- 20. Das Register «Alarmierung» im Teilnehmer Pager-Gruppenruf öffnen.

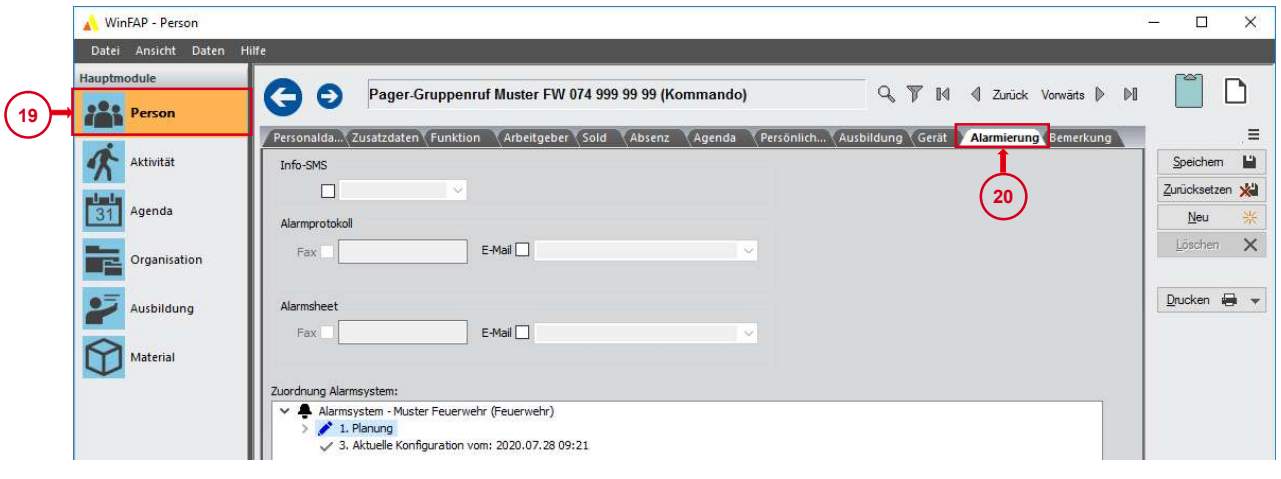

- 21. Planung öffnen.
- 22. Den Teilnehmer Pager-Gruppenruf mittels Anwählen des entsprechenden Kästchens in die gewünschten Alarmgruppen einteilen.
- 23. Speichern.

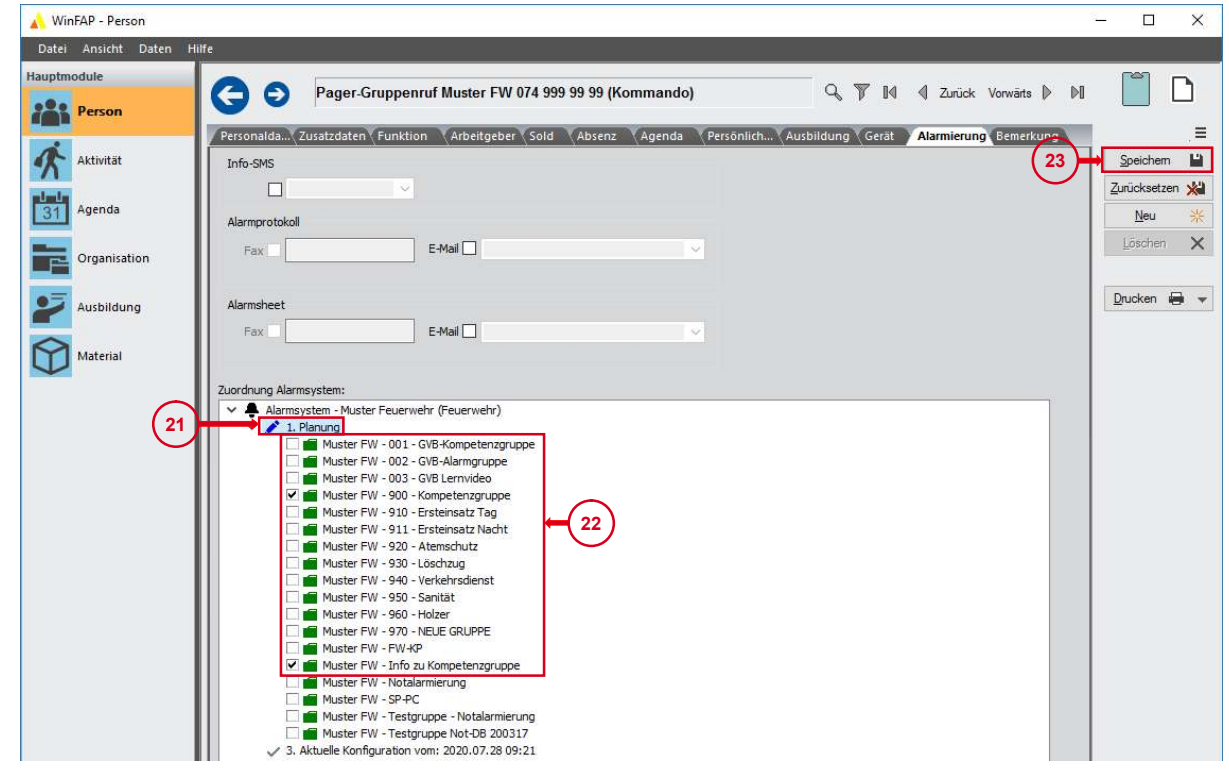

Hinweis 1: Soll der Pager-Gruppenruf für die Kompetenzgruppe auch bei Konferenzgesprächen ausgelöst werden, ist mit der Fachstelle Alarmierung Kontakt aufzunehmen.

Hinweis 2: In die Gruppe Notalarmierung werden keine Pager eingeteilt. Wird die Notalarmierung ausgelöst, werden nur Voice-Mittel alarmiert (Festnetz und Mobile).

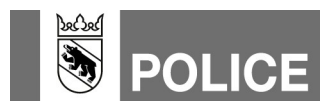

- 24. Ins Hauptmodul «Organisation» wechseln.
- 25. Das Register «Alarmsystem» öffnen.
- 26. Mittels Klick auf das Glocken-Symbol, Pfeil-Zeigerichtung rechts, die Mutationen an die Alarm-Einsatzzentrale senden.

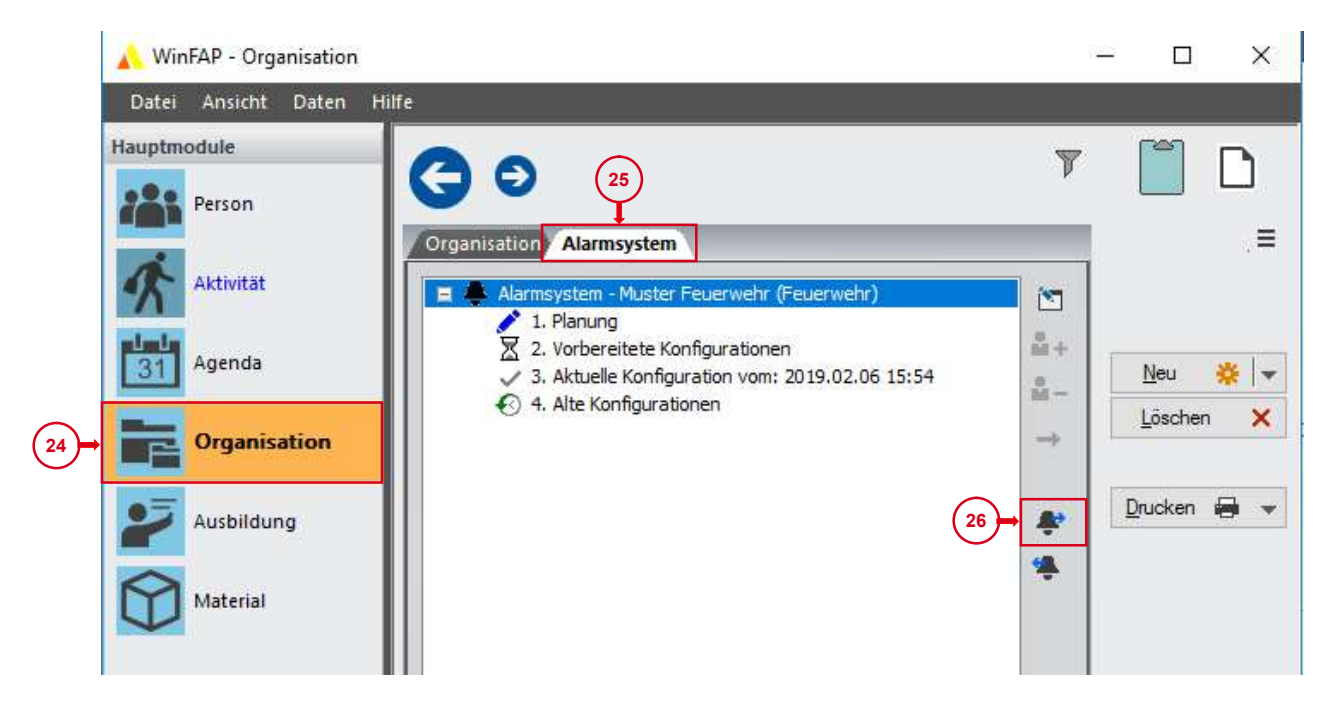

27. Ob Daten an die Alarm-Einsatzzentrale übermittelt wurden, kann mittels Klick auf die «Vorbereitete Konfiguration» überprüft werden. Dort wird nun das entsprechende Sendedatum mit Sendezeit ausgewiesen.

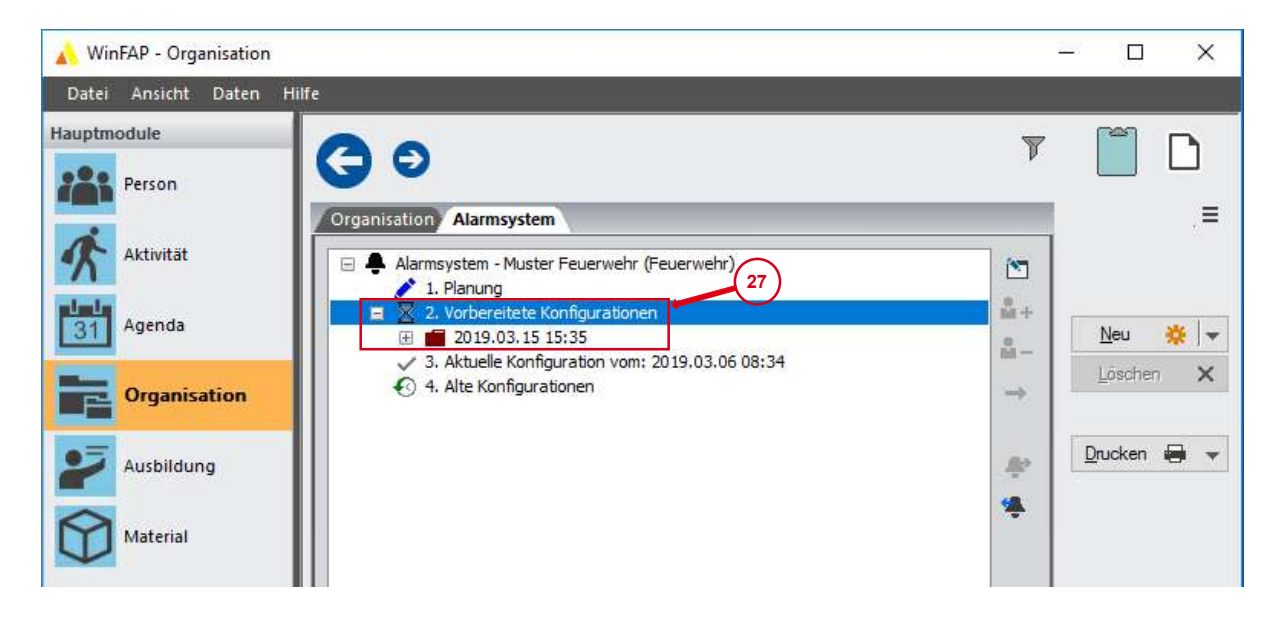

Die Daten werden am Folgemorgen ins Alarmierungssystem der Kapo Bern übermittelt. Hinweis: Wir empfehlen Aktualisierungen und Mutationen im Alarmsystem zwischen 9 Uhr und Mitternacht zu tätigen und an die Alarm-Einsatzzentrale zu senden.

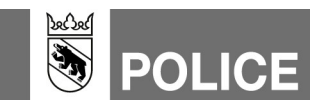

28. Am nächsten Arbeitstag ist mit der Fachstelle Alarmierung Kontakt aufzunehmen um sicherzustellen, dass der Pager-Gruppenruf als Teilnehmer korrekt an das Alarmsystem der Kantonspolizei Bern übermittelt wurde.

Hilfe gibt's auch hier: WinFAP Arbeitshilfen und eLearning GVB www.gvb.ch

Fachstelle Alarmierung www.police.be.ch/alarmierung

E-Mail Fachstelle Alarmierung alarmierung@police.be.ch